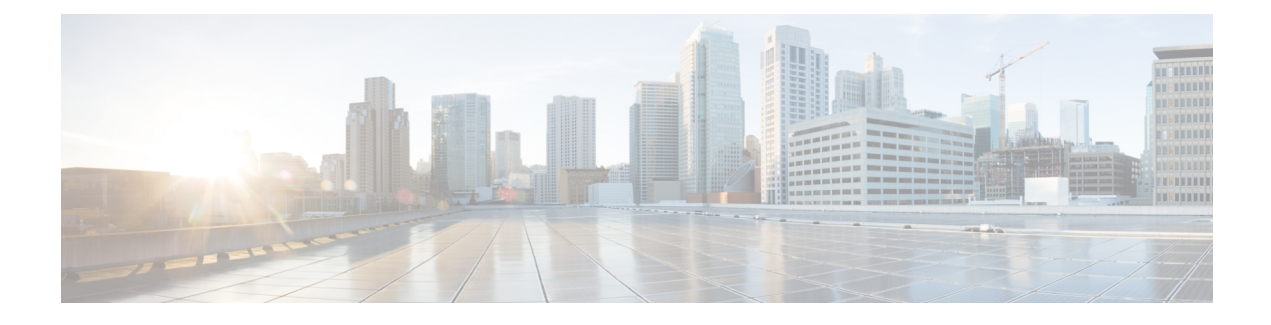

# **Générer et gérer des rapports**

- Vue [d'ensemble,](#page-0-0) à la page 1
- Actions de [rapport,](#page-1-0) à la page 2
- Ajouter l'aide des [modèles,](#page-5-0) à la page 6
- Filtres de [rapport,](#page-6-0) à la page 7
- Types de [rapports,](#page-10-0) à la page 11
- Gestion des [rapports,](#page-13-0) à la page 14
- Créer le [rapport,](#page-21-0) à la page 22
- Importer des [rapports,](#page-24-0) à la page 25
- [Exporter](#page-25-0) des rapports et des dossiers, à la page 26
- Lignes du résumé du [rapport,](#page-26-0) à la page 27

# <span id="page-0-0"></span>**Vue d'ensemble**

Les rapports affichent les données renvoyées par les définitions de rapports (requêtes de base de données). Les requêtes de la base de données extraient ces données et peuvent être affichées dans différentes vues de rapport, sous forme de grilles et de graphiques.

Les utilisateurs dotés du rôle d'utilisateur Concepteur de rapports peuvent cliquer sur **Rapports** pour ouvrir la page Rapports.

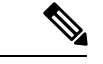

**Remarque**

Toutes les actions possibles sur l'interface Rapports dépendent du rôle de l'utilisateur et de ses autorisations de niveau objet pour les rapports et les dossiers.

Pour plus d'informations sur la création ou la modification d'un rapport, reportez-vous à *Créer un rapport*.

#### **Sujets connexes**

Créer des [rapports](#page-13-1), à la page 14

## **Rapports de stock**

Cisco fournit des modèles de rapport de stock à utiliser avec Unified Intelligence Center. Vous pouvez télécharger les rapports de stock à partir de Cisco.com. Les modèles de rapports de stock affichent les données qui ont été enregistrées dans la base de données Unified CCE.

Après l'installation de Unified Intelligence Center, vous pouvez importer des modèles de stock à l'aide de la fonctionnalité **Importation** et personnaliser les rapports de stock selon vos besoins professionnels. Vous pouvez cloner les modèles de stock importés à l'aide de l'option **Enregistrer sous** et les personnaliser.

Tous les rapports de stock ont une vue de grille par défaut. Quelques rapports de stock possèdent également une vue de graphique.

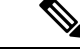

**Remarque** La localisation des modèles de rapport de stock n'est pas prise en charge.

Les modèles de rapport de stock disponibles sont :

• **Pisted'audit** : affiche la séquence des enregistrements d'audit des transactions liées à la création, la mise à jour, la modification et la suppression quisont effectuéessur les entités d'un serveur Unified Intelligence Center.

Par défaut, seuls les administrateurs du système peuvent accéder et afficher ce rapport. Un administrateur du système peut accorder des autorisations à d'autres utilisateurs Unified Intelligence Center pour qu'ils utilisent ce rapport.

- **Accès aux détails du groupe** : afficher les droits d'accès des groupes qui utilisent des ressources telles que des tableaux de bord, rapports et d'autres ressources Unified Intelligence Center.
- **Propriété de la ressource et accès** : afficher les droits d'accès et l'état de la propriété des utilisateurs qui utilisent des ressources de Unified Intelligence Center telles que des tableaux de bord, les rapports et d'autres entités.
- **Le journal d'audit de l'utilisateur** : permet d'afficher les données du journal d'audit des utilisateurs comme, détails de la connexion de l'utilisateur (nom et le rôle), détail de l'événement, colonne mise à jour, détail de l'utilisateur et autres détails modifiés.

Pour plus d'informations, cliquez sur l'icône « ? » (aide sur les modèles) à partir du rapport dans le mode Exécution.

## <span id="page-1-0"></span>**Actions de rapport**

Le tableau suivant répertorie les différentes actions que vous pouvez effectuer à partir des rapports.

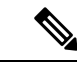

**Remarque** Vous pouvez ouvrir un maximum de dix onglets à la fois.

### **Tableau 1 : Actions de rapport**

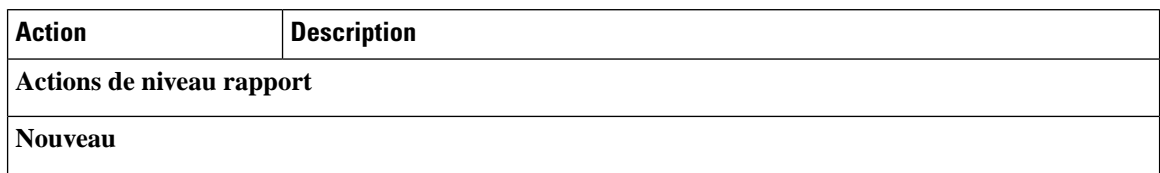

 $\mathbf l$ 

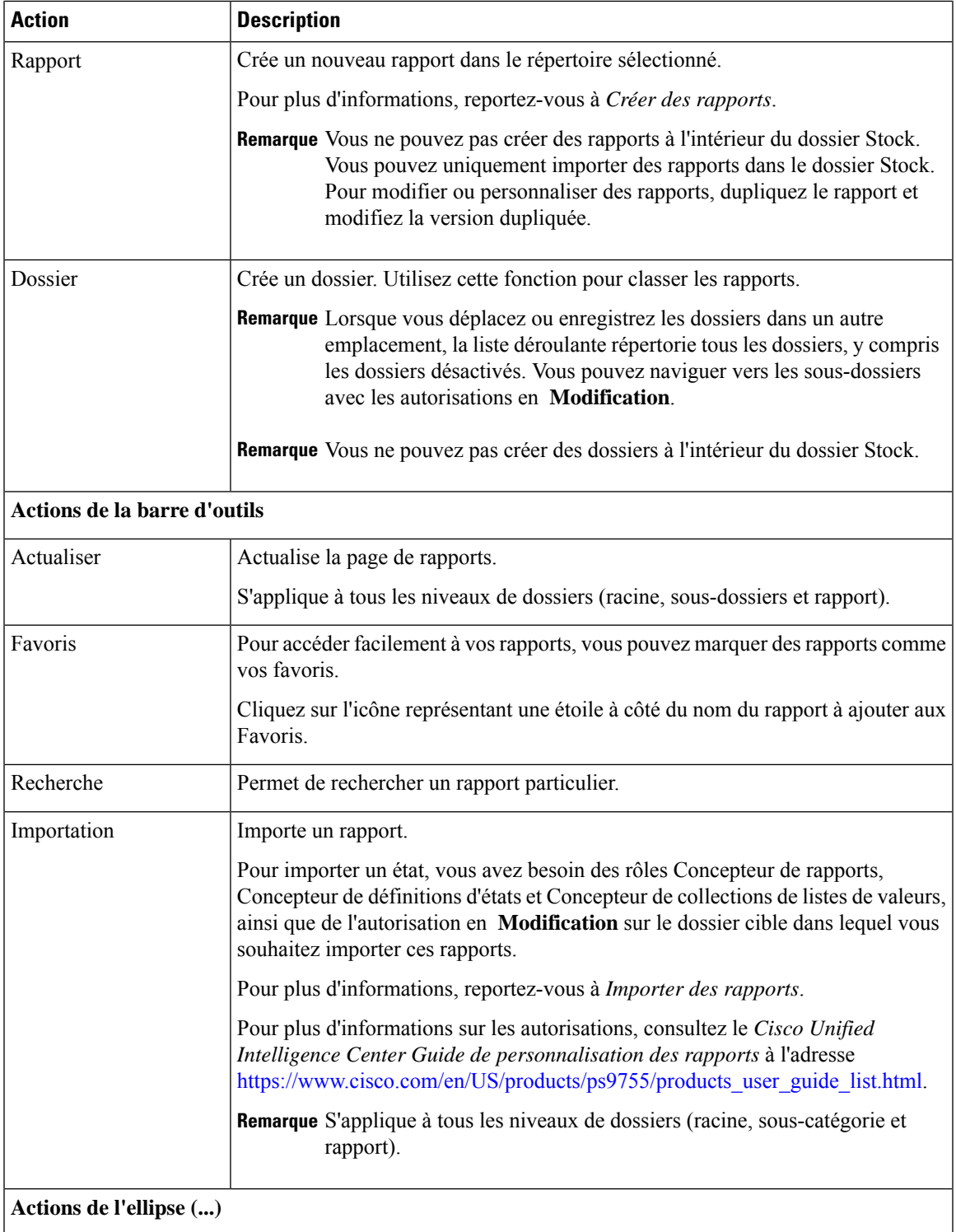

I

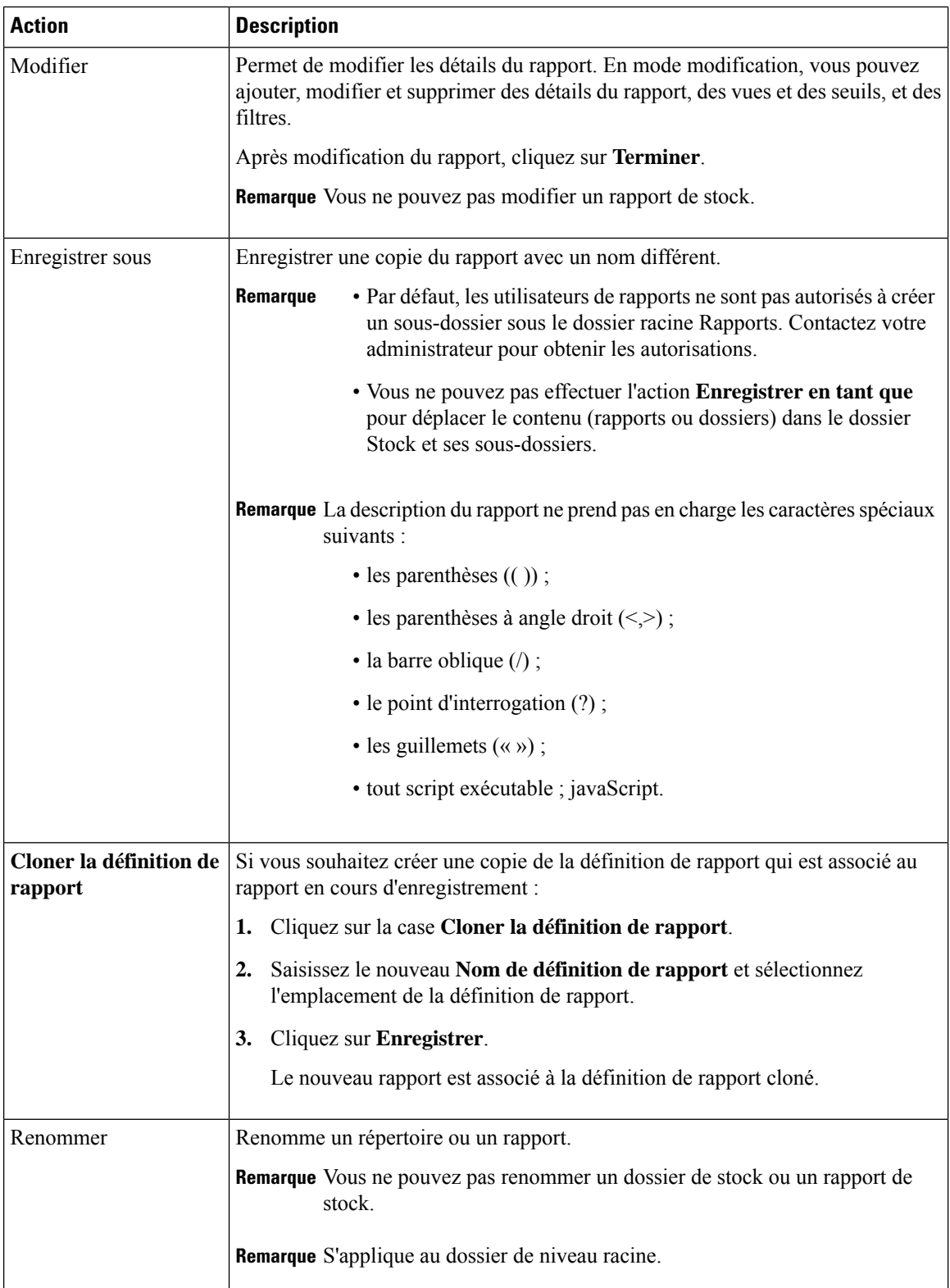

i.

 $\mathbf l$ 

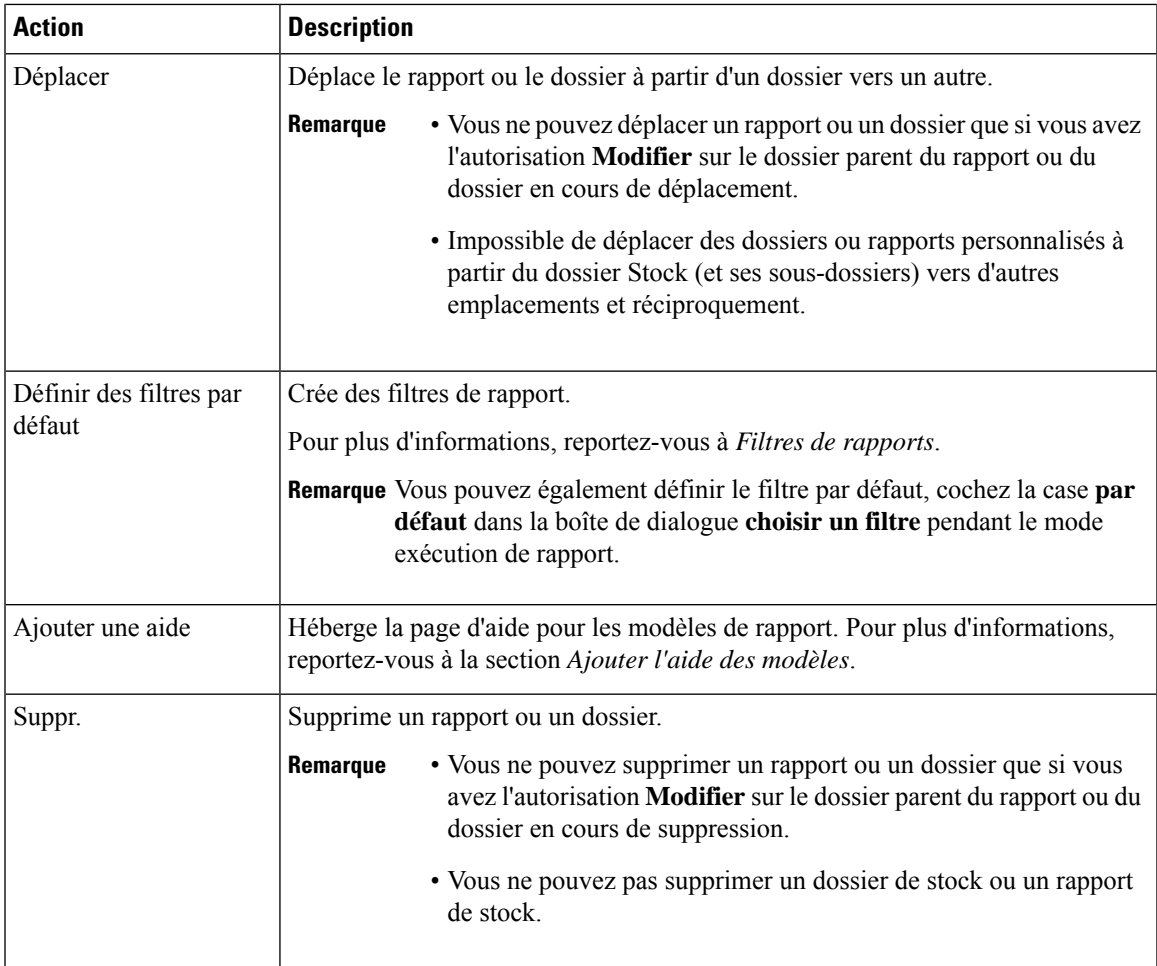

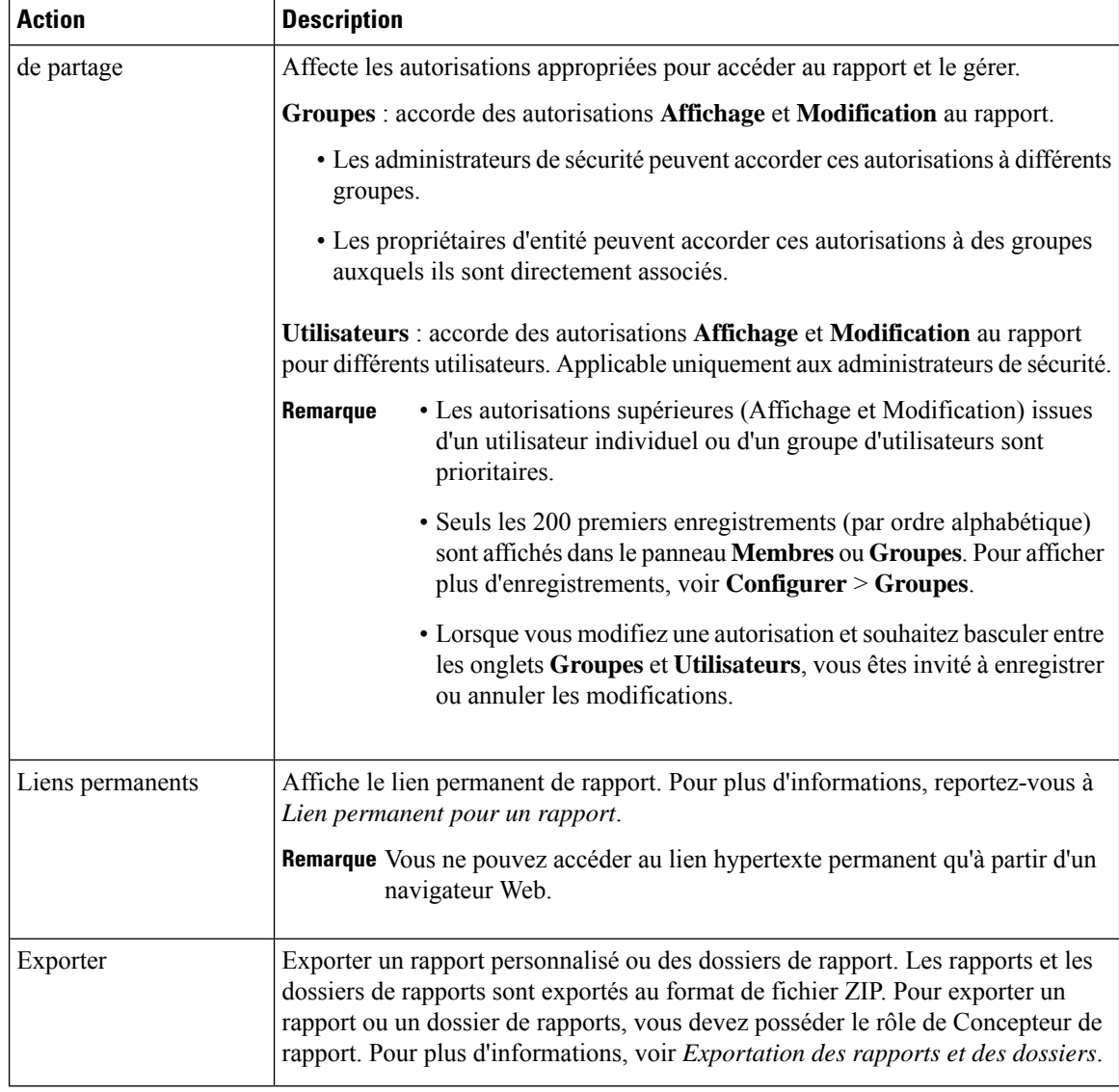

#### **Sujets connexes**

Lien [permanent](ucce_b_cisco-unified-contact-center-enterprise-1261_chapter4.pdf#nameddest=unique_30) pour un rapport Ajouter l'aide des [modèles](#page-5-0), à la page 6 Créer des rapports [Importer](#page-24-0) des rapports, à la page 25 [Exporter](#page-25-0) des rapports et des dossiers, à la page 26 Filtres de [rapport](#page-6-0), à la page 7

# <span id="page-5-0"></span>**Ajouter l'aide des modèles**

Vous pouvez configurer des fichiers d'aide individuels pour chaque rapport Cisco Unified Intelligence Center. Vous pouvez héberger séparément la page d'aide et faire pointer le rapport vers elle ou créer et télécharger la page d'aide, en même temps que le rapport.

Le contenu de cette aide est spécifique au rapport et peut contenir des explications sur :

- Mode d'emploi de ce rapport
- Description des champs
- Détails de la relation entre les champs
- Comment interpréter les données du rapport ou
- Toute autre information liée au rapport

Vous ne pouvez télécharger que des fichiers au format ZIP. Les fichiers ZIP peuvent contenir plusieurs fichiers HTML. Les contenus de la page HTML prennent en charge le texte riche ainsi que les images.

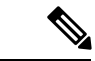

**Remarque** Les fichiers d'aide ne prennent pas en charge les vidéos et autres contenus interactifs.

Pour configurer la page d'aide d'un rapport, effectuez les étapes ci-dessous.

### **Procédure**

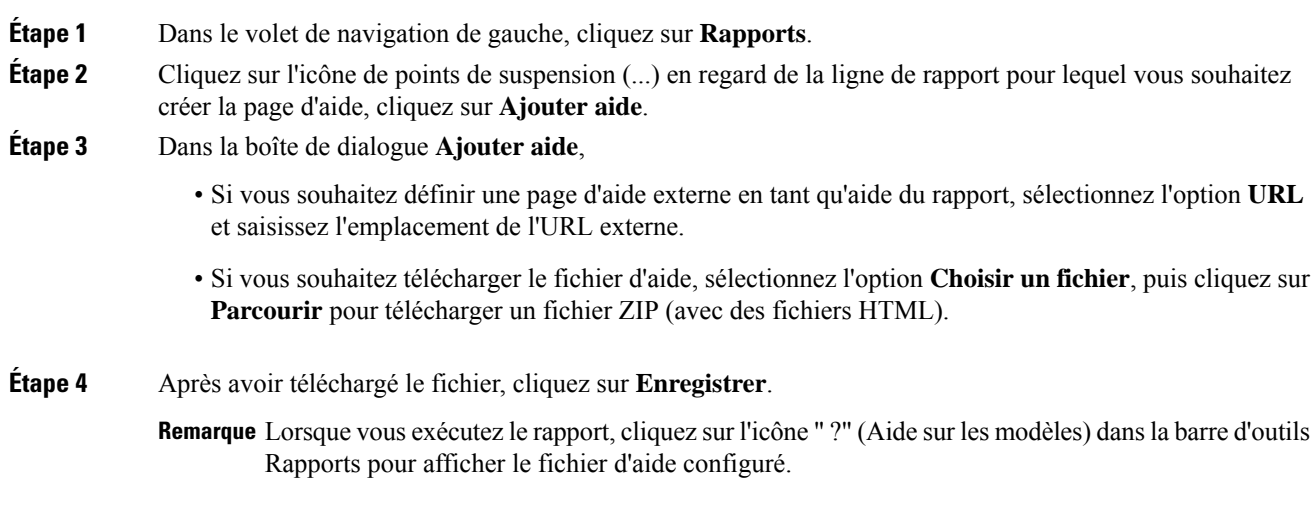

### **Sujets connexes**

[Obtenir](ucce_b_cisco-unified-contact-center-enterprise-1261_chapter6.pdf#nameddest=unique_35) de l'aide sur un rapport

# <span id="page-6-0"></span>**Filtres de rapport**

## **Types de filtre**

Les filtres de rapport de Unified Intelligence Center servent à présenter des données sélectives. Vous pouvez définir le filtre pour filtrer les données que vous voulez afficher dans l'état. Il y a deux façons d'afficher la page de filtre.

- Avant que le rapport ne soit généré : vous pouvez définir et affiner les valeurs de filtre par défaut en utilisant l'option **Actions** > **Définir le filtre par défaut**.
- Une fois le rapport généré, vous pouvez affiner les valeurs de filtre en utilisant l'icône de filtre.

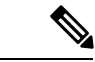

Vous ne pouvez pas afficher les filtres si le concepteur du rapport a coché la case **Ignorer filtre pendant l'exécution du rapport** pendant la sélection du filtre du rapport. **Remarque**

Cisco Unified Intelligence Center prend en charge les types de filtres de rapport suivants :

- Date et heure
- Critères clé
- Filtres de champs
- Paramètres

Les paramètres de filtre sont affichés en fonction du type de requête sélectionné dans la définition de rapport pour ce rapport.

#### **Tableau 2 : Les onglets de filtre**

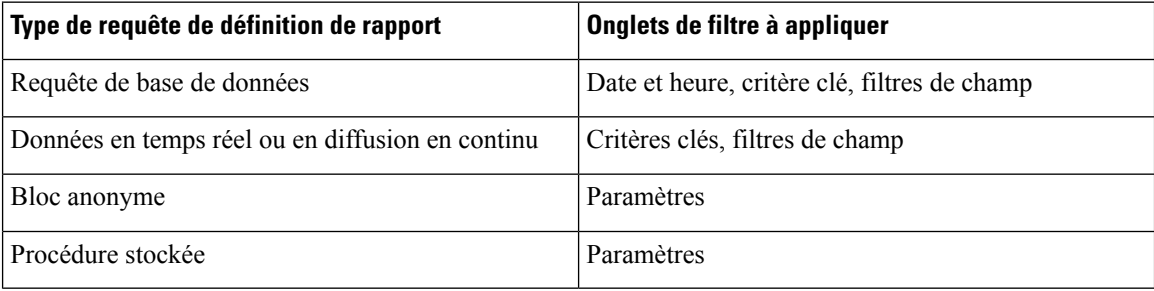

## **Date et heure**

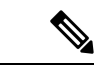

• Vous pouvez choisir un filtre de plage de dates et heures pour un nouveau rapport, mais aussi lorsque vous exécutez un rapport existant. Le filtre de plage de dates et heures n'est pas applicable aux rapports en temps réel et aux rapports de données en temps réel. **Remarque**

> • Cisco Unified Intelligence Center utilise les paramètres régionaux du navigateur pour afficher le format de date et heure dans la page de filtre. Si Cisco Unified Intelligence Center ne prend pas en charge la langue locale du navigateur, alors les paramètres régionaux sélectionnés dans l'application Cisco Unified Intelligence Center sont utilisés.

Pour configurer les filtres de dates et heures d'un rapport, procédez comme suit :

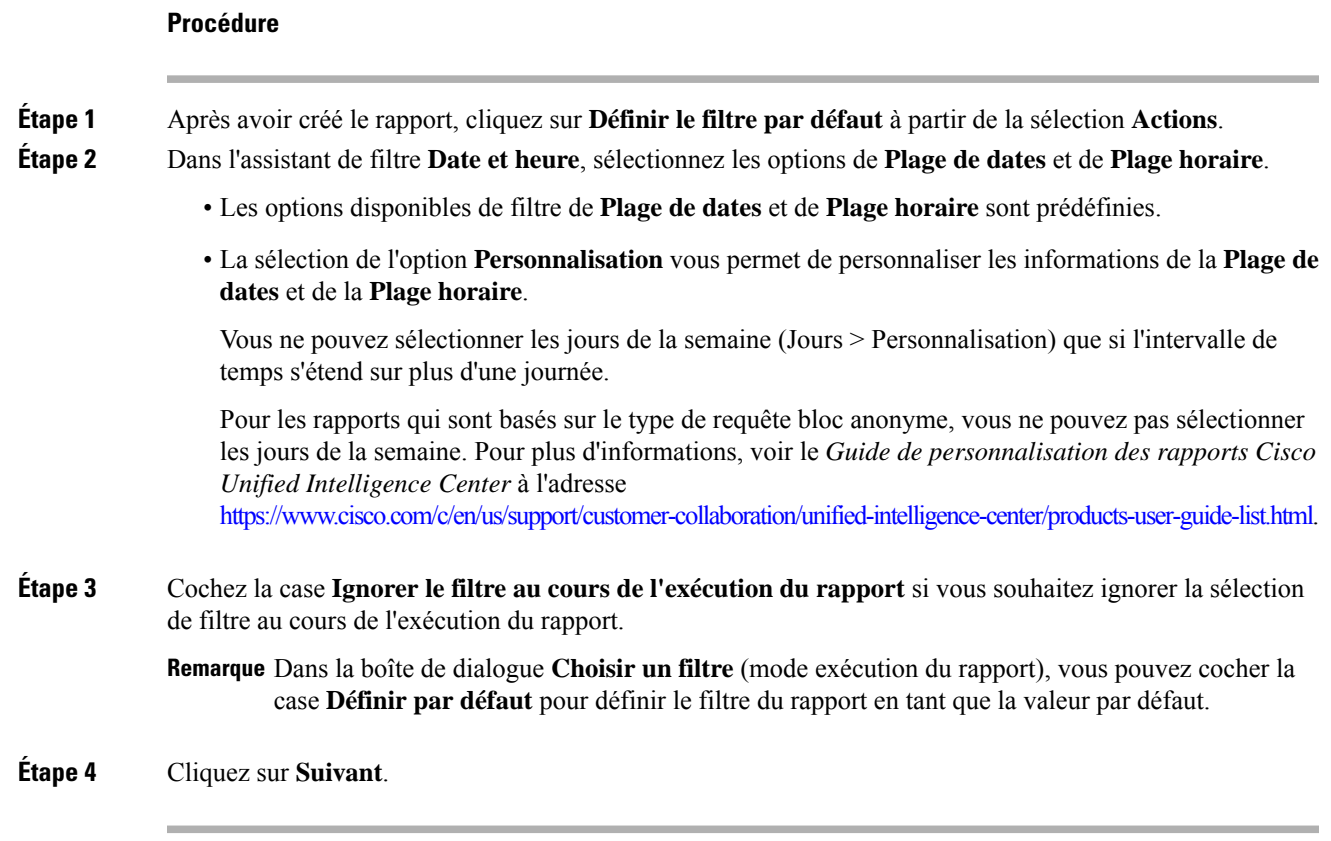

## **Critères clé**

I

Utilisez l'onglet **Critères clé** dans le filtre pour sélectionner des listes ou collections de valeurs. Une collection est un groupe préconfiguré de valeurs.

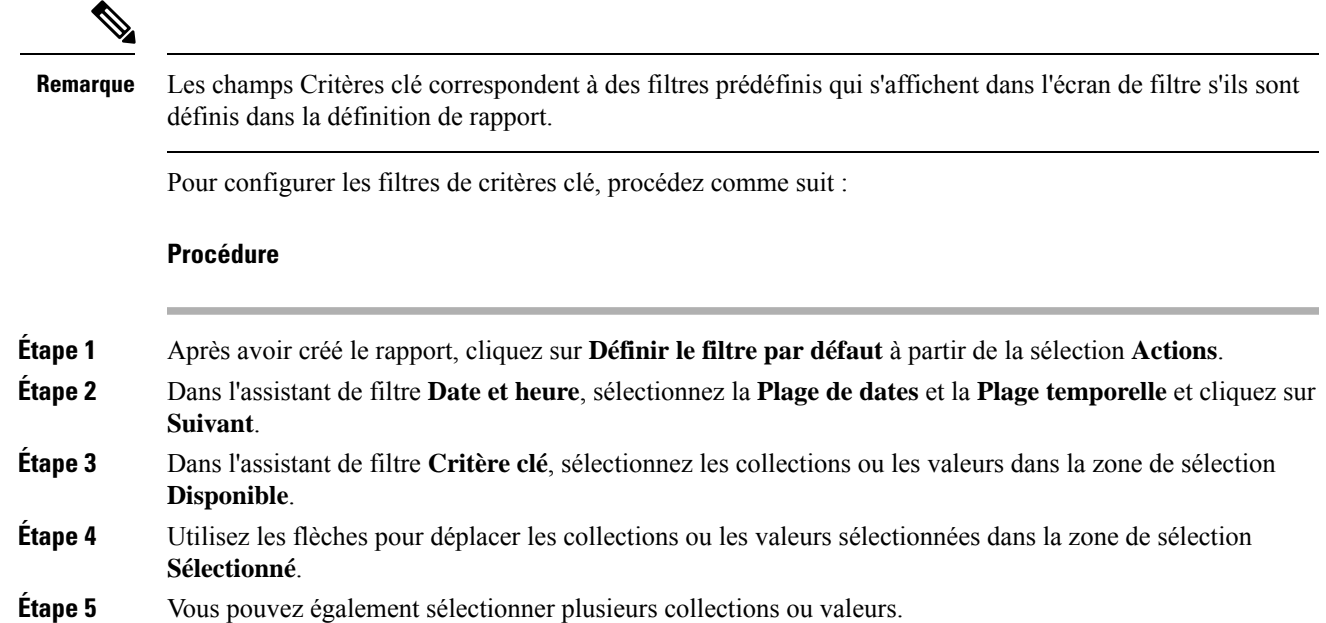

**Étape 6** Cliquez sur **Suivant**.

### **Filtres de champs**

Utilisez l'onglet **Filtres de champs** pour filtrer n'importe quel champ du rapport. En fonction du type de champ sélectionné (date, numérique, décimal, booléen ou chaîne), différents opérateurs sont disponibles. Par exemple, vous pouvez filtrer les appels en file d'attente pendant plus de deux minutes, ou tous les agents en l'état d'attente pour filtrer les informations les moins importantes.

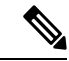

**Remarque**

Vous pouvez configurer des filtres de champs de rapports :

- Uniquement pour les rapports basés sur des requêtes SQL.
- Pour filtrer un texte, une date, une valeur booléenne ou un champ décimal.

Pour configurer les filtres de champ, procédez comme suit :

### **Procédure**

**Étape 1** Après avoir créé le rapport, cliquez sur **Définir le filtre par défaut** à partir de la sélection **Actions**.

- **Étape 2** Dans l'assistant de filtre **Date et heure**, sélectionnez la **Plage de dates** et la **Plage temporelle** et cliquez sur **Suivant**.
- **Étape 3** Dans l'assistant de filtre **Critère clé**, sélectionnez les collections ou les valeurs dans la zone de sélection **Disponible**, puis cliquez sur **Suivant**.
- **Étape 4** Dans l'assistant **Filtres de champs**, sélectionnez le filtre selon les critères suivants.

Les critères de filtre ou d'opérateurs varient en fonction du type de champ sélectionné (Date, Numérique, Décimal, Booléen ou Chaîne).

• Pour **Date**, les options disponibles dans Filtre Plage de dates sont prédéfinies. Dans la liste déroulante Plage de dates, sélectionnez Personnalisée, Aujourd'hui, Hier, Cette semaine, La semaine dernière, Ce mois-ci, Le mois dernier, Cette année ou L'année dernière.

Seule l'option Personnalisée permet à l'utilisateur de personnaliser les paramètres Calendrier, Plage d'heures et Jours pour certains jours de la semaine.

- Pour le type **Décimal**, sélectionnez un opérateur parmi Égal à, Différent de, Inférieur à, Inférieur ou égal à ou Supérieur à, puis entrez une valeur. Par exemple, Opérateur = Supérieur à et Valeur = 16,5.
- Pour le type **Chaîne**, sélectionnez un opérateur parmi Égal à, Différent de ou Correspond à, puis entrez une valeur. Par exemple, Opérateur = Correspond à et Valeur = Équipe verte.
	- Si vous sélectionnez Correspond à pour l'opérateur, vous devez spécifier un schéma SQL qui correspond au champ de chaîne. Le système ajoute le caractère générique % automatiquement au début et à la fin de la chaîne. Vous pouvez également utiliser tous les schémas SQL génériques au milieu de la chaîne.

Ш

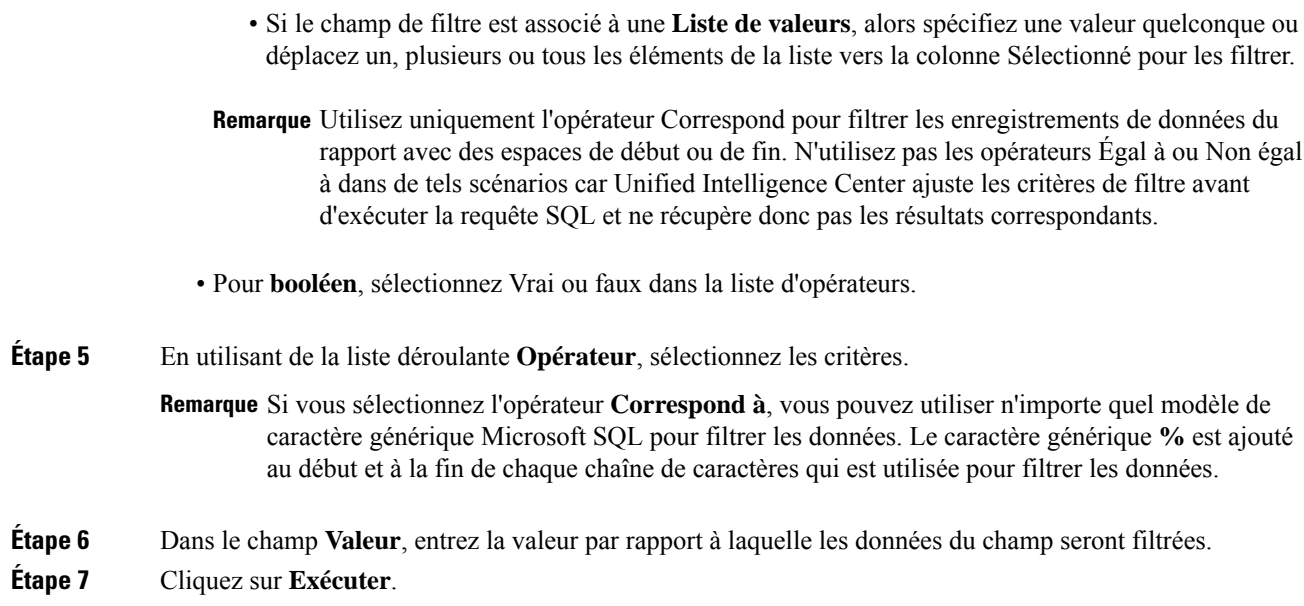

# <span id="page-10-0"></span>**Types de rapports**

Il existe trois types de rapports basés sur les types de requêtes :

- Rapport historique
- Rapports en temps réel
- Rapport de données en temps réel

#### **Composants du rapport**

Ces rapports incluent les composants suivants :

• **Source de données**

La source de données définit les sources qui contiennent les données pour le rapport. Unified Intelligence Center prend en charge trois types de sources de données : Microsoft SQL Server, IBM Informix et diffusion en flux continu. La source de données doit être préconfigurée. Si ce n'est pas le cas, contactez votre administrateur pour configurer la source de données appropriée.

### • **Définitions des rapports**

Chaque rapport dispose d'une définition de rapport, qui montre comment les données sont extraites de la source de données pour ce modèle de rapport. En plus de spécifier la manière dont les données sont récupérées (par une simple requête MS SQL, une requête de procédure stockée, une diffusion temps réel en flux continu ou une requête de bloc anonyme), une définition de rapport contient le jeu de données qui est obtenu. Ceci couvre les champs, les filtres, les formules, la fréquence d'actualisation et le champ de critère clé du rapport.

• **Rapports**

Les rapports affichent les données renvoyées par les définitions de rapports. Ces données sont extraites par des requêtes de base de données.

#### • **Conversions de fuseaux horaires**

La conversion de fuseaux horaires se produit s'il existe une différence entre les fuseaux horaires de la source de données et de l'utilisateur.

**Prise encomptede l'heured'étépour les rapportsde requêtedebasededonnées**: le décalage d'heure d'été au début de la plage de dates qui est pris en compte pour la conversion de fuseau horaire lorsque le rapport est filtré. Si le passage à l'heure d'été se produit à un moment quelconque de la plage de date et d'heure du filtre, les décalages de fuseaux horaires ne seront pas calculés correctement si l'utilisateur et la source de données se trouvent dans des fuseaux horaires différents. Dans ce cas, vous devrez fractionner le filtre des heures de façon à séparer l'exécution du rapport avant et après le changement d'heure.

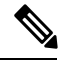

**Remarque**

Le décalage d'heure d'été dépend de la dernière bibliothèque de fuseaux horaires du système.

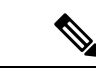

**Remarque**

La date de début ou de fin de l'heure d'été peut (lorsque les données sont enregistrées) créer une ligne supplémentaire (dans la sortie du rapport) en raison de la modification de la valeur du fuseau horaire dans la base de données SQL. Cela s'applique à n'importe quel modèle de rapport, ainsi qu'à tous les types de requête (bloc anonyme, requête de base de données, procédure stockée, flux en temps réel) que ces rapports de modèle utilisent. Pour confirmer la modification de la valeur du fuseau horaire parSQL, utilisez l'icône Options de rapport à partir de la page Synthèse du rapport et exécutez la commande SQL dans le nœud AW pour valider la modification du fuseau horaire.

### **Exemple 1 :**

Fuseau horaire de l'utilisateur : Australie/Sydney

Fuseau horaire de la source de données : Amérique du Nord/New York

La modification d'heure : + 1 heure pour Sydney le 06/10/2013 à 02 h 00 du matin + 1 heure par rapport à la modification d'heure déjà active à New York

Filtre sélectionné par l'utilisateur : du 06/10/2013 au 06/10/2013, 00 h 00 à 23 h 59.

Requête préparée dans le fuseau horaire de la source de données : du 05/10/2013 à 10 h 00:00 jusqu'au 06/10/2013 à 09 h 59:59.

Rapport affiché dans le fuseau horaire de l'utilisateur : 06/10/2013 00 h 00 au 07/10/2013 à 00 h 59.

Dans ce cas, le rapport affiche une heure supplémentaire de données comme le changement d'heure de Sydney est inopérant au début de la plage de dates et actif à la fin de la plage de dates.

#### **Exemple 2 :**

Fuseau horaire de l'utilisateur : Australie/Sydney

Fuseau horaire de la source de données : Amérique du Nord/New York

Le changement d'heure : + 1 heure d'heure active pour Sydney qui passe à l'heure d'hiver le 06/10/2013 à 02:00 du matin, + 1 heure de changement d'heure déjà effectif à New York

Filtres sélectionnés : du 06/10/2013 au 10/10/2013, 03 h 00 à 23 h 59.

Requête préparée dans le fuseau horaire de la source de données : 05/10/2013 12:00:00 jusqu'au 06/10/2013 08 h 59:59.

Rapport affiché dans le fuseau horaire de l'utilisateur : du 06/10/2013 03 h 00 jusqu'au 06/10/2013 23 h 59.

Dans ce cas, la conversion s'effectue comme prévu car il n'y a aucun changement d'heure d'été ou d'hiver entre les plages de dates.

#### **Exemple 3 :**

Fuseau horaire de l'utilisateur : Amérique du Nord/New York

Fuseau horaire de la source de données :IST

Changement d'heure : + 1 heure d'heure d'été le 03/03/2013 à 02 h 00 et retour à l'heure d'hiver le 03/11/2013 à 02 h 00 pour New York. Aucune modification d'heure d'été pour le fuseau IST.

Filtre sélectionné par l'utilisateur : 03/11/2013 au 03/11/2013 de 01 h 30 à 17 h 30.

Requête préparée dans le fuseau horaire de la source de données : 03/11/2013 à 11 h 00:00 jusqu'au 03/11/2013 à 02 h 59:59.

Rapport affiché dans le fuseau horaire de l'utilisateur : 03/11/2013 à 01 h 30 jusqu'au 03/11/2013 à 16 h 30.

Dans ce cas, le rapport affiche une heure de moins de données car l'heure d'été de New York est active au début de la plage de dates et inactive à la fin de la plage de dates.

#### • **Vues de rapport**

Un rapport peut être présenté sous plusieurs formats (grille et graphiques). Chaque vue peut avoir son propre ensemble de champs. Un seul et même rapport peut comporter plusieurs vues.

#### • **Aide sur les rapports**

Vous pouvez joindre une page d'aide spécifiquement pour votre rapport. Pour plus d'informations, consultez *Ajouter l'aide des modèles*.

#### **Sujets connexes**

Ajouter l'aide des [modèles,](#page-5-0) à la page 6

## **Rapports historiques et en temps réel**

**Rapport historique** : récupère des données à partir d'une source de données historiques. Les rapports sont renseignés avec des données d'intervalle qui ont un taux de rafraîchissement par défaut de 15 minutes. Les rapports historiques ont une limite supérieure de 8 000 lignes.

**Rapport en temps réel** : récupère des données à partir d'une source de données en temps réel. Les rapports sont renseignés avec des données d'intervalle qui ont un taux de rafraîchissement par défaut de 15 secondes. Les rapports en temps réel ont une limite supérieure de 3 000 lignes.

Pendant l'exécution des rapports historiques et en temps réel Cisco Unified Intelligence Center, vous pouvez :

- Filtrer les données d'un rapport
- Modifier l'affichage d'un rapport en passant d'une grille à un indicateur ou un graphique

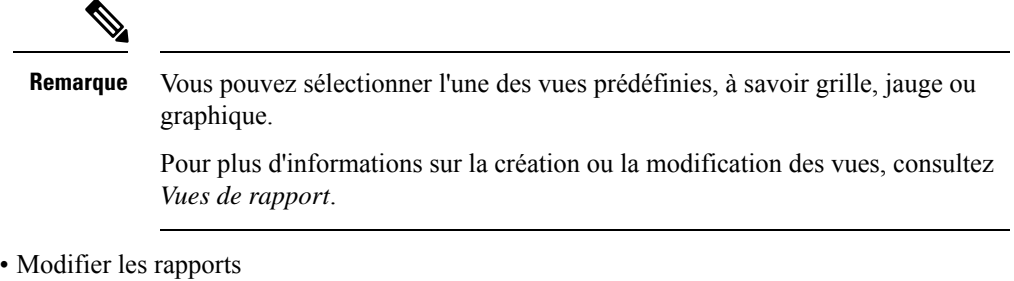

#### **Sujets connexes**

Vues de [rapport,](#page-14-0) à la page 15

### **Rapports de données en direct**

**Rapport de données en temps réel**: reçoit des données à partir de sources de données de diffusion en continu. Les rapports de données en temps réel ne prennent en charge que les vues de grille.

**Remarque**

Les rapports de données en temps réel ne répercutent pas automatiquement les modifications de l'heure système. Si l'heure du serveur ou du client est modifiée ou réglée, le rapport doit être réactualisé pour afficher correctement les valeurs de champ de durée. Par exemple, au moment d'un changement d'heure d'été ou d'hiver (DST), les rapports de données en temps réel actifs n'affichent pas de valeurs correctes dans le champ de durée. Les rapports de données en direct doivent être actualisés pour refléter la mise à jour.

# <span id="page-13-1"></span><span id="page-13-0"></span>**Gestion des rapports**

### **Créer des rapports**

Toutes les actions possibles sur l'interface Rapports dépendent du rôle de l'utilisateur et de ses autorisations de niveau objet pour les rapports et les catégories.

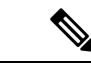

**Remarque**

Par défaut, les utilisateurs de rapports ne sont pas autorisés à créer un sous-dossier sous **Rapports**. Un administrateur peut créer un sous-dossier et en accorder l'accès.

Pour créer un rapport, procédez comme suit :

### **Procédure**

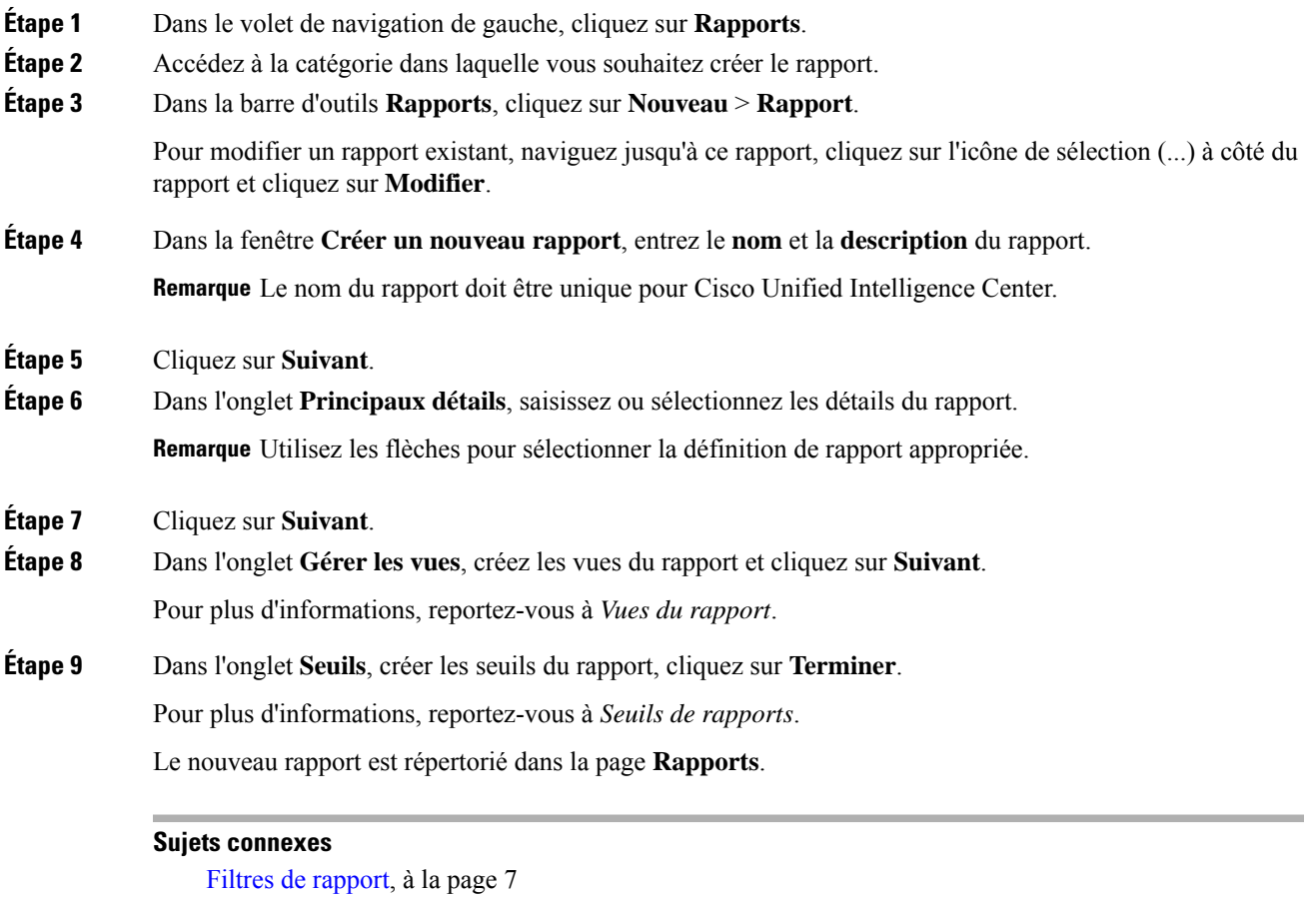

Vues de [rapport](#page-14-0), à la page 15 Seuils de [rapport,](#page-19-0) à la page 20

## <span id="page-14-0"></span>**Vues de rapport**

Il existe deux types de vues de rapport :

- Vue de grille
- Vue de graphique

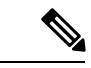

**Remarque**

Ne supprimez pas les champs de définition de rapport qui sont actuellement associés à une des vues de rapport créées manuellement. Si vous les supprimez, vous devez réappliquer les champs de données pour toutes les vues des rapports créées manuellement pour enregistrer le rapport.

Pour les vues de grille par défaut, le champ supprimé est supprimé automatiquement dans la liste des champs de données en conservant les autres champs de la liste des champs sélectionnés. Par conséquent, aucune action supplémentaire n'est requise pour enregistrer le rapport.

### **Créer une vue de grille**

 $\blacktriangle$ 

Les grilles sont des présentations tabulaires des données en lignes et en colonnes. Par défaut, tous les rapports de stock Cisco ont une vue de grille. Pour les rapports personnalisés, une grille par défaut est créée à partir de la requête SQL dans la Définition de rapport.

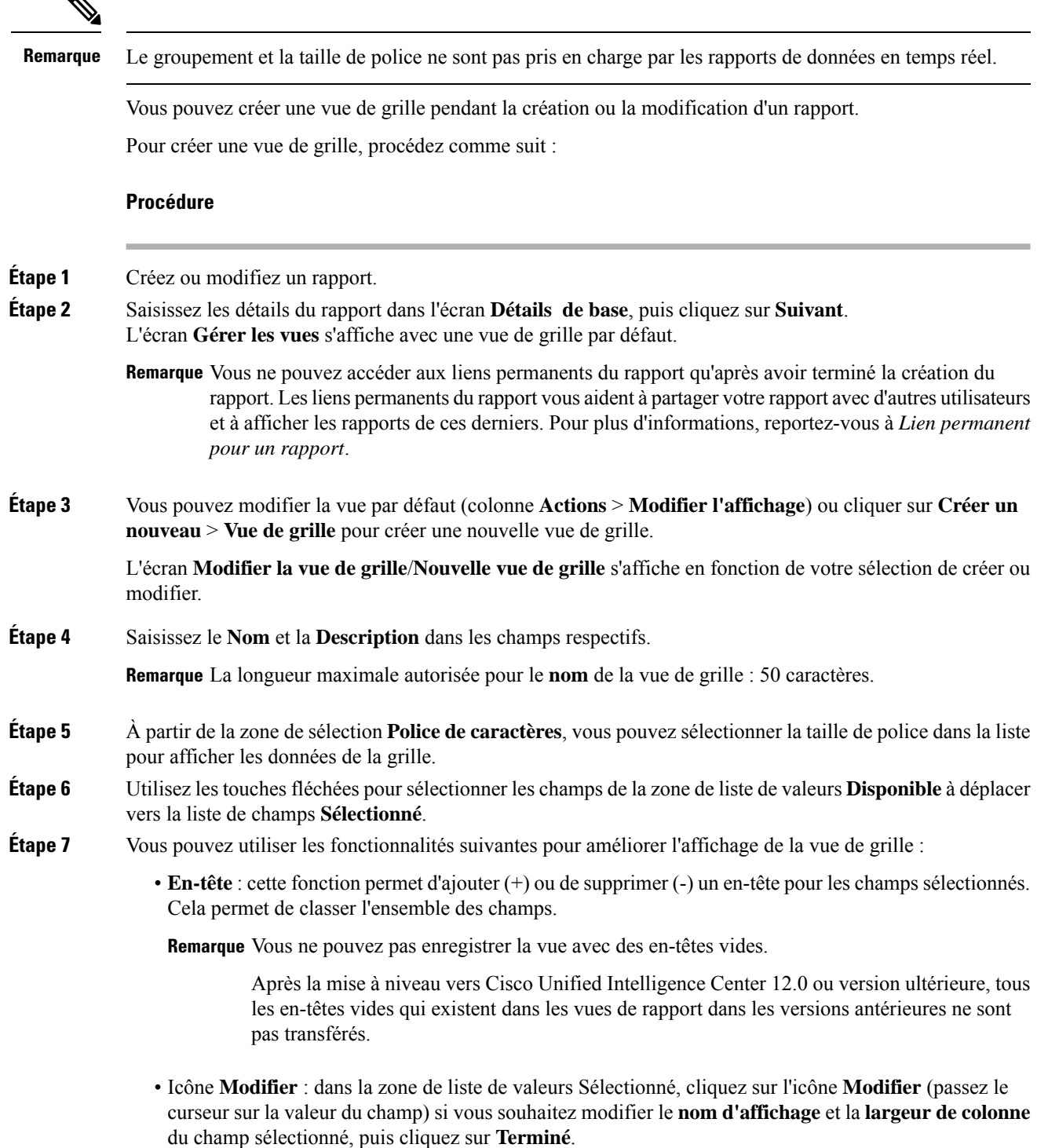

**Remarque** Pour les champs de l'en-tête, vous pouvez uniquement modifier le nom d'affichage.

• **Trier la grille par champ** : cochez la case **Trier la grille par champ** pour trier les colonnes du rapport sélectionné dans l'ordre **croissant** ou **décroissant**. La sélection de cette case à cocher permet d'activer le remplissage la liste déroulante avec les valeurs provenant de la zone de liste de valeurs **Sélectionné**. Vous ne pouvez sélectionner qu'une seule valeur pour le tri.

### **Étape 8** Cliquez sur **Enregistrer**. L'écran **Vues du rapport** s'affiche. **Étape 9** Cliquez sur **Terminer**.

### <span id="page-16-0"></span>**Créer une vue graphique**

Cisco Unified Intelligence Center prend en charge les types de graphiques suivants :

- **Graphique à colonne** : les graphiques à colonnes affichent des événements discontinus et montrent les différences entre les événements plutôt que des tendances. Les graphiques à colonnes sont orientés verticalement et peuvent être empilés horizontalement ou en cluster l'un au-dessous de l'autre.
- **Graphiques à secteurs** : ils présentent les quantités sous forme de proportion d'un tout. Le camembert représente 100 % des données, chaque quantité occupant un secteur correspondant à sa taille. Les graphiques à secteurs utilisent des champs avec des valeurs décimales ou numériques uniquement. Un camembert ne peut pas avoir plus de 50 secteurs. Une erreurse produitsi vossélections de jeu de données et d'éditeur de graphique génèrent un camembert comprenant plus de 50 secteurs.

Un graphique en anneau est une autre représentation d'un graphique à secteurs.

- **Colonnes** : les graphiques à colonnes affichent des événements discontinus et montrent les différences entre les événements plutôt que des tendances. Les graphiques à colonnes sont orientés horizontalement et peuvent être empilés verticalement ou groupés côte à côte.
- **Graphiquede jaugede cadran/numérique** : un graphique de jauge affiche la représentation sousforme de cadran des résultats du rapport conformément au seuil défini.

Le graphique numérique affiche les résultats du rapport dans un format de nombres mis en surbrillance en fonction du seuil défini.

• **Courbes** : les graphiques à courbes affichent des quantités continues dans le temps par rapport à une échelle commune. Les graphiques à courbes permettent d'afficher des tendances.

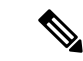

**Remarque**

- Les rapports de données en temps réel ne prennent pas en charge les graphiques.
- En caractères cyrilliques, pour les graphiques orientés verticalement, les étiquettes de données du champ de l'axe horizontal peuvent ne pas apparaître du tout, ou peuvent être brouillées. Il s'agit d'une limitation connue. Par conséquent, pour les caractères cyrilliques, utilisez les graphiques orientés horizontalement.

Pour créer une vue graphique, procédez comme suit :

I

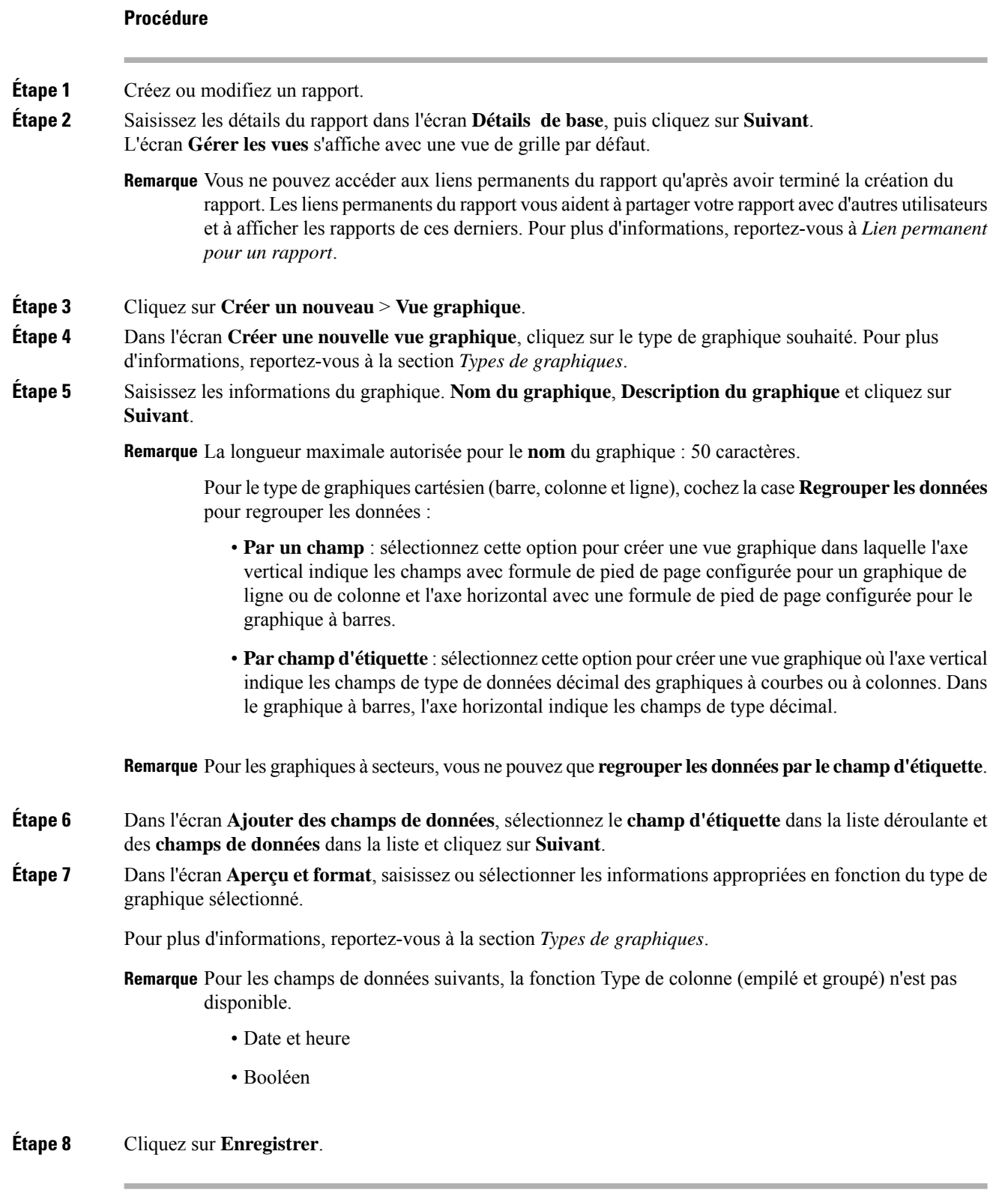

### **Sujets connexes**

Lien [permanent](ucce_b_cisco-unified-contact-center-enterprise-1261_chapter4.pdf#nameddest=unique_30) pour un rapport

### Types de [graphiques](#page-18-0), à la page 19

### <span id="page-18-0"></span>**Types de graphiques**

 $\mathbf{l}$ 

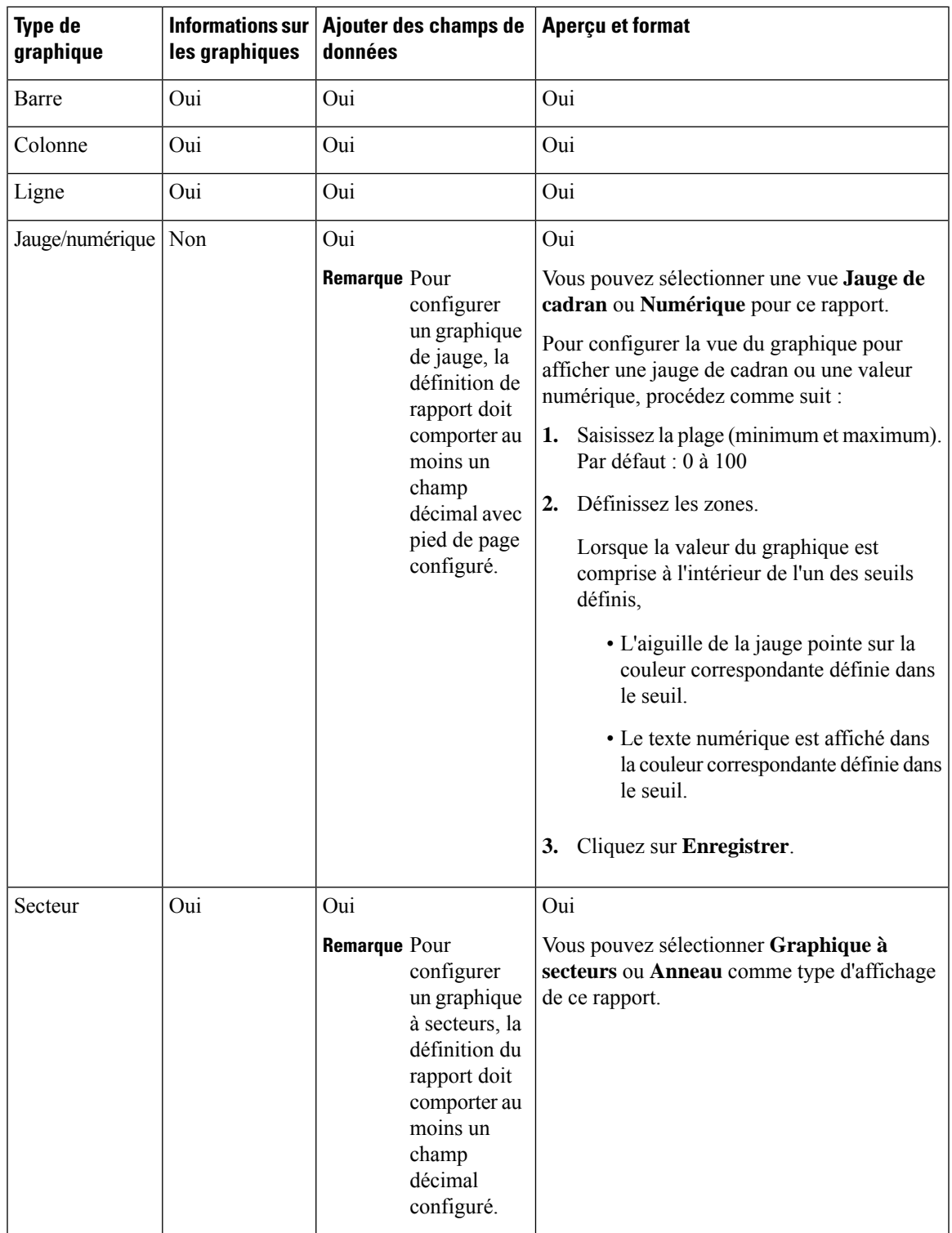

## <span id="page-19-0"></span>**Seuils de rapport**

Vous pouvez définir un indicateur de seuil pour un champ à afficher si la valeur du champ correspond à la condition du seuil. Il existe neuf couleurs au lieu de la palette de couleurs pour la sélection de la couleur de seuil dans cette version. Les indicateurs de seuil ne peuvent être définis que pour une vue de type **Grille** et **Graphique** > **Jauge**.

Pour définir des indicateurs de seuil de champ pour un **Graphique** > **Jauge** reportez-vous à *Créer une vue graphique*.

Pour définir des indicateurs de seuil de champ pour une vue de **Grille**, procédez comme suit :

```
Procédure
```
- **Étape 1** À partir de l'assistant de l'écran **Gérer les vues** , après avoir ajouté les vues du rapport, cliquez sur **Suivant**. L'écran **Seuils** s'affiche.
- **Étape 2** Sélectionnez une vue pour laquelle vous souhaitez définir un seuil et sélectionnez le nom du champ à partir de la liste **Créer un nouveau seuil**.

L'écran est actualisé avec un nouveau volet pour le nom du champ sélectionné.

**Étape 3** Sélectionnez un opérateur de champ et définissez une condition à partir de la liste d'opérateurs.

| <b>Opérateur</b>                                                                                                    | <b>Description</b>                                                                                                    |
|----------------------------------------------------------------------------------------------------|----------------------------------------------------------------------------------------------------|
| Correspondances                                                                                                    | L'opérateur Correspond à accepte des expressions régulières.                                                                                                    |
|                                                                                                    | Notez que les expressions régulières ne prennent pas en charge :                                                                                                    |
|                                                                                                    | • Les indicateurs $(i, g, m, n, y)$ , OR / AND toute combinaison de ces derniers.                                                                                                    |
|                                                                                                    | · Barre oblique (/) de début et de fin.                                                                                                    |
|                                                                                                    | Exemple:                                                                                                    |
|                                                                                                    | • Modèle valide $\rightarrow$ \w+\s                                                                                                    |
|                                                                                                    | • Modèle non valide $\rightarrow \wedge w + \wedge s/g$                                                                                                    |
|                                                                                                    | (Car il contient des barres obliques de début et de fin $($ ) et un indicateur « g ».)                                                                                                    |
| Champs de type<br>chaîne; Toujours,<br>Égal à, Différent                                                                                            | Dans la définition de rapport, si le format % est défini pour un champ, alors en définissant<br>des seuils pour ce champ, assurez-vous de saisir le format décimal du pourcentage pour<br>rendre la condition opérationnelle dans le rapport.                         |
| Champs<br>décimaux ;<br>Toujours, Égal à,<br>Différent de,<br>Supérieur à,<br>Inférieur à,<br>Supérieur ou égal<br>à, Inférieur ou<br>égal à, Entre | Par exemple :                                                                                                    |
|                                                                                                    | Dans la définition de rapport, si le format % est défini pour le champ « Niveau de service »<br>et que vous souhaitiez appliquer des seuils pour ce champ pour indiquer « Rouge » si le<br>niveau de service est inférieur à 60 %, définissez les éléments suivants : |
|                                                                                                    | Définissez le seuil pour le champ Niveau de service.<br>1.                                                                                                    |
|                                                                                                    | Définissez Opérateur sur Inférieur à.<br>2.                                                                                                    |
|                                                                                                    | Saisissez le pourcentage sous la forme 0,60.<br>3.                                                                                                    |

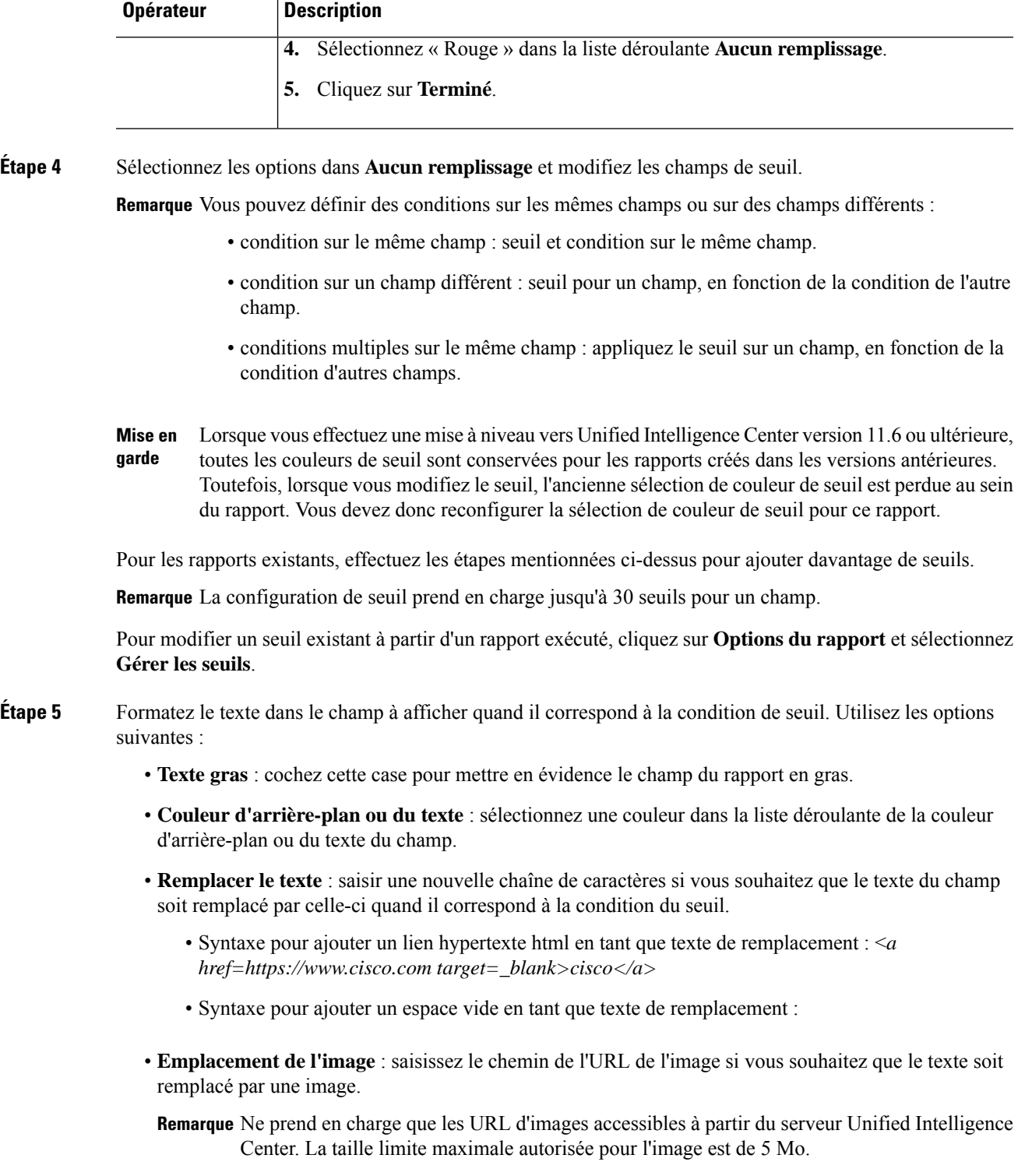

**Étape 6** Cliquez sur **Terminé**.

 $\mathbf{l}$ 

**Étape 7** Cliquez sur **Terminer**.

### **Sujets connexes**

Créer une vue [graphique](#page-16-0), à la page 17

# <span id="page-21-0"></span>**Créer le rapport**

## **Actions du rapport - Mode d'exécution**

Le tableau suivant répertorie tous les éléments du menu et les actions que vous pouvez effectuer lorsque vous exécutez un rapport.

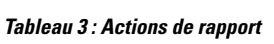

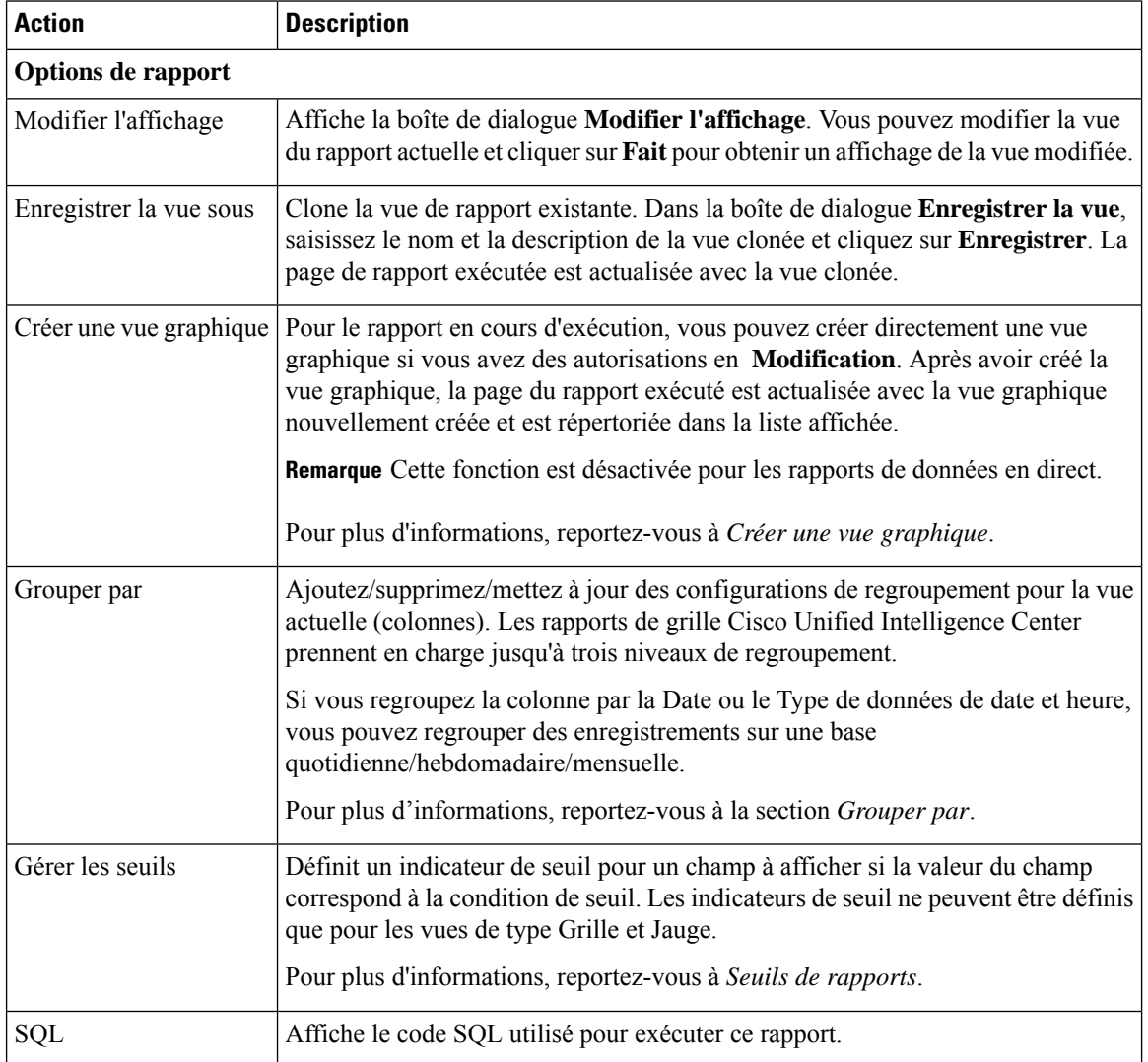

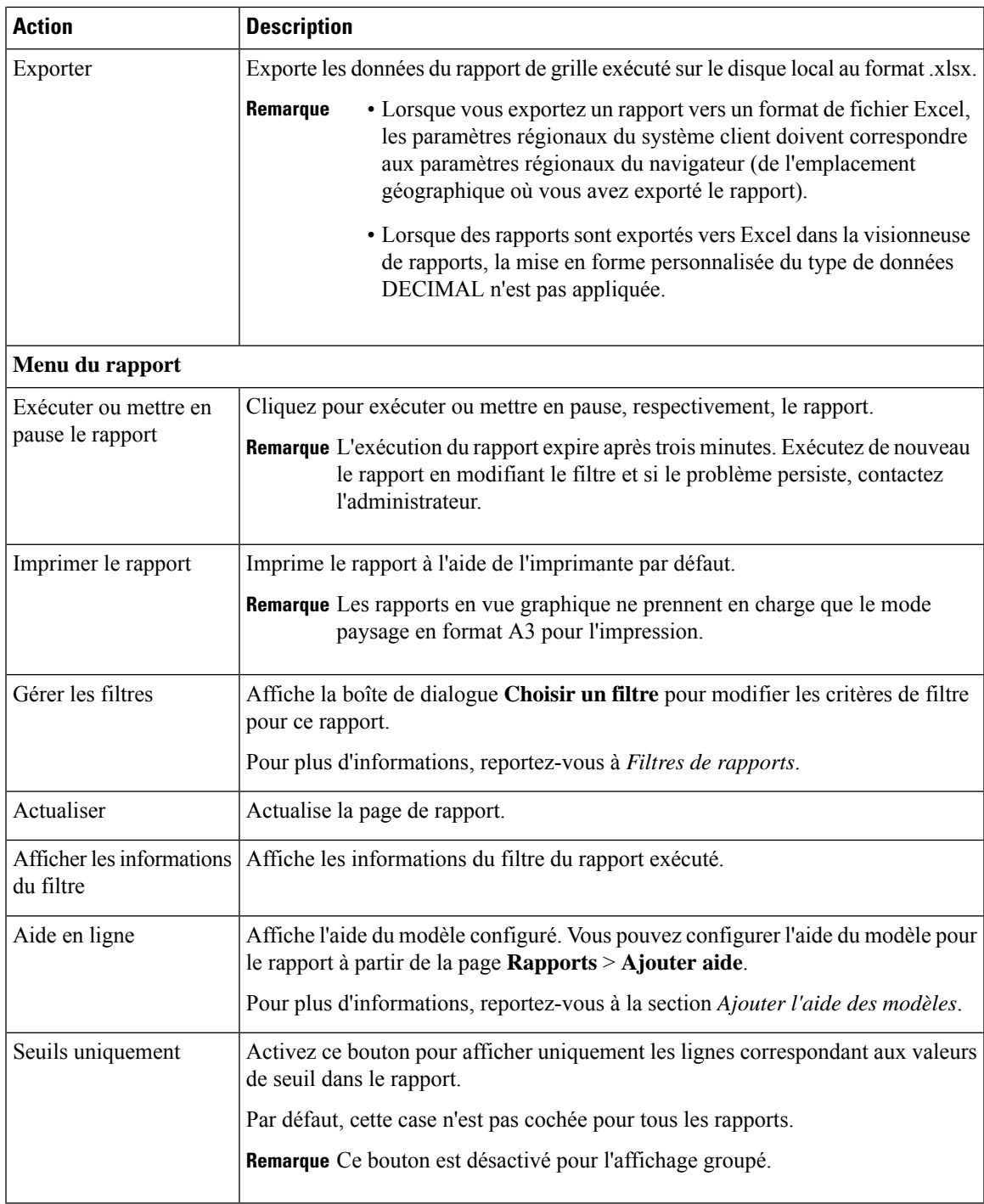

### **Sujets connexes**

Créer une vue [graphique](#page-16-0), à la page 17 Seuils de [rapport,](#page-19-0) à la page 20 [Grouper](#page-23-0) par, à la page 24 Filtres de [rapport,](#page-6-0) à la page 7 Ajouter l'aide des [modèles,](#page-5-0) à la page 6

## <span id="page-23-0"></span>**Grouper par**

▴

Pour un rapport exécuté, utilisez l'option Grouper par pour ajouter/supprimer/mettre à jour des configurations de groupement de la vue actuelle. Les rapports de grille Cisco Unified Intelligence Center prennent en charge jusqu'à trois niveaux de regroupement.

Si vous regroupez la colonne par la Date ou le Type de données de date et heure, vous pouvez regrouper des enregistrements sur une base quotidienne/hebdomadaire/mensuelle.

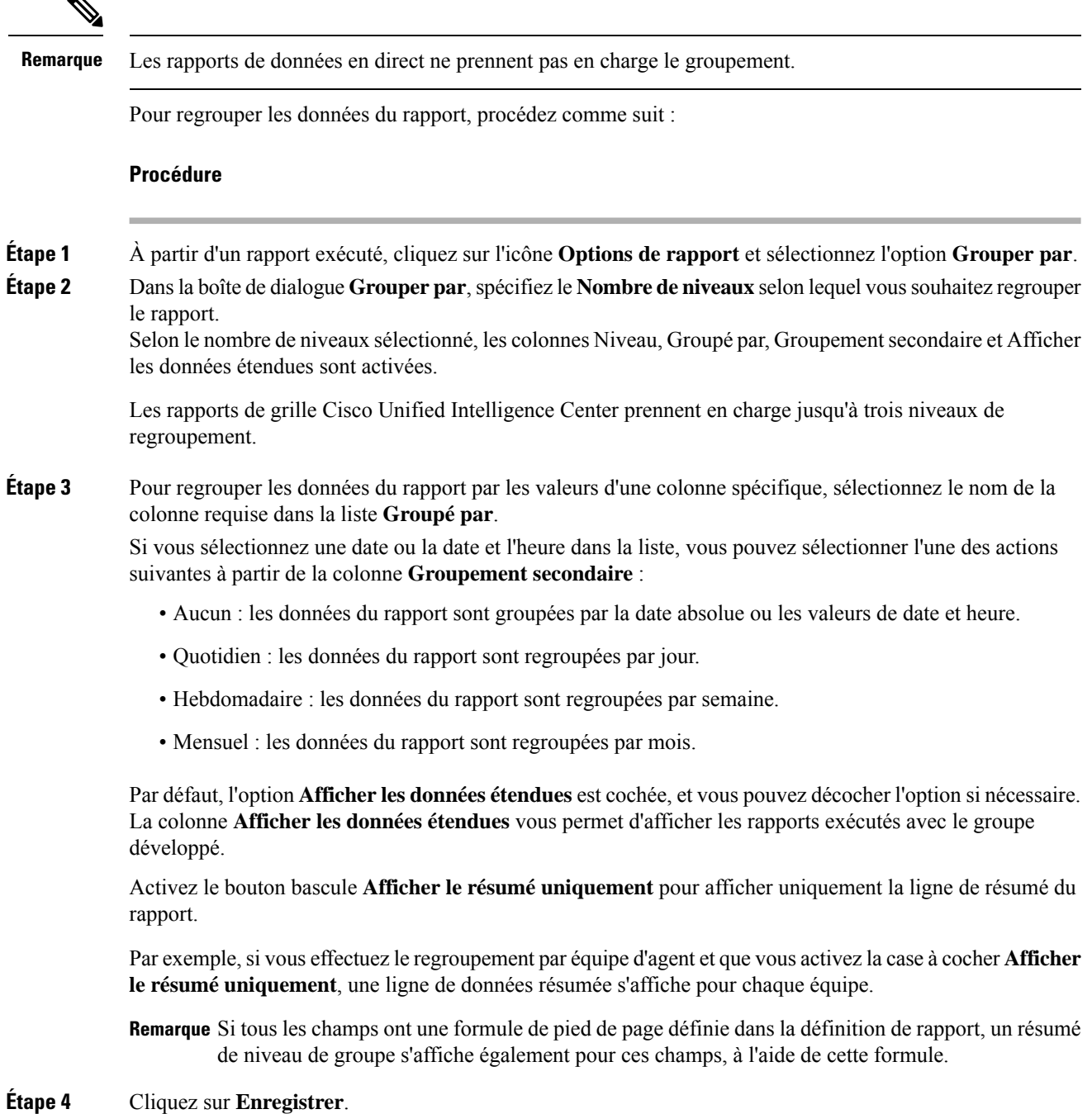

**Remarque**

- Pour l'affichage groupé, la case à cocher **Seuils uniquement** est décochée.
	- Les seuils ne sont pas visibles dans un champ groupé et sur les lignes résumées.
	- Vous ne pouvez pas effectuer un zoom à partir d'un rapport contenant des champs groupés.

# <span id="page-24-0"></span>**Importer des rapports**

Vous pouvez importer le rapport Unified Intelligence Center, qui est dans un format de fichier .xml ou .zip. Le rapport importé récupère les données pour les entités suivantes :

- Rapport
- Définition de rapport
- Listes de valeurs
- Vues
- Seuils
- Zooms avant
- Modèle d'aide

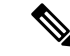

**Remarque**

Chaque dossier d'aide des modèles de rapports a une taille limite de 3 Mo. Si la taille du dossier dépasse cette limite, le système ne charge pasle contenu de l'aide.

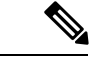

**Remarque** Cependant, vous ne pouvez pas importer les filtres de rapport et les collections.

Pour importer des rapports, procédez comme suit :

### **Procédure**

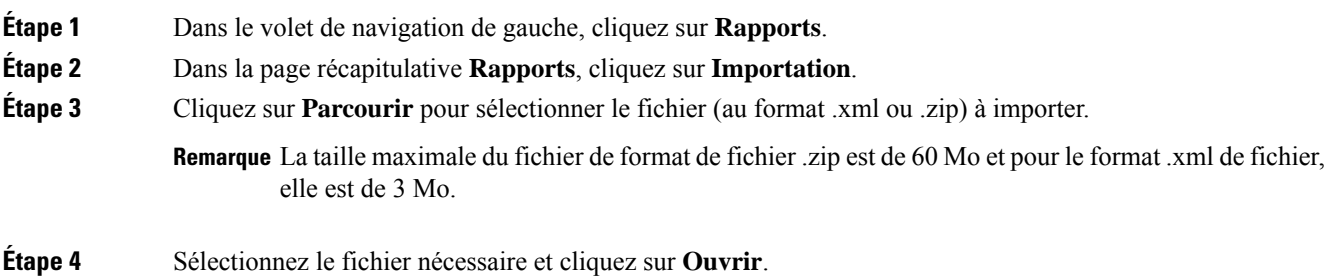

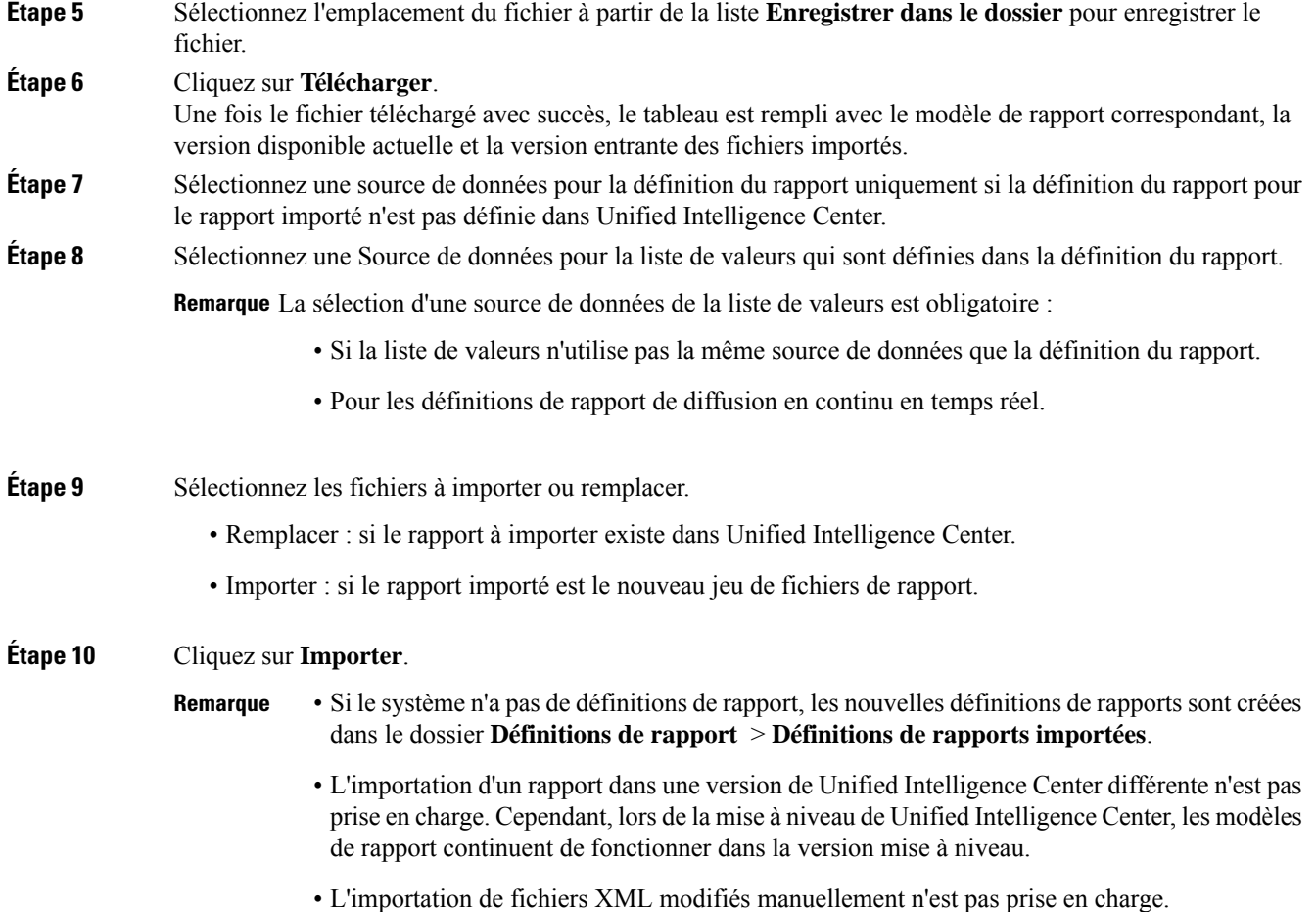

# <span id="page-25-0"></span>**Exporter des rapports et des dossiers**

Vous pouvez exporter n'importe quel rapport personnalisé ou de stock ou dossier de rapports à partir de Unified Intelligence Center. Les rapports et les dossiers de rapports sont exportés au format de fichier ZIP.

Lorsque vous exportez un dossier, les rapports du dossier sont regroupés sous forme de fichiers ZIP. Le regroupement est basé sur la source de données utilisée par la définition du rapport ainsi que sur celle des listes de valeurs.

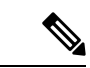

**Remarque**

- Dans le cas des rapports personnalisés, vous devez mettre à jour les numéros de version de la liste des valeurs et de la définition de rapport avant d'exporter le rapport. Sinon, l'exportation ne va pas remplacer les rapports existants.
- Lors de l'exportation des dossiers, assurez-vous que toutes les listes de valeurs dans les dossiers ou définitions de rapport pointent vers la même source de données respectivement.

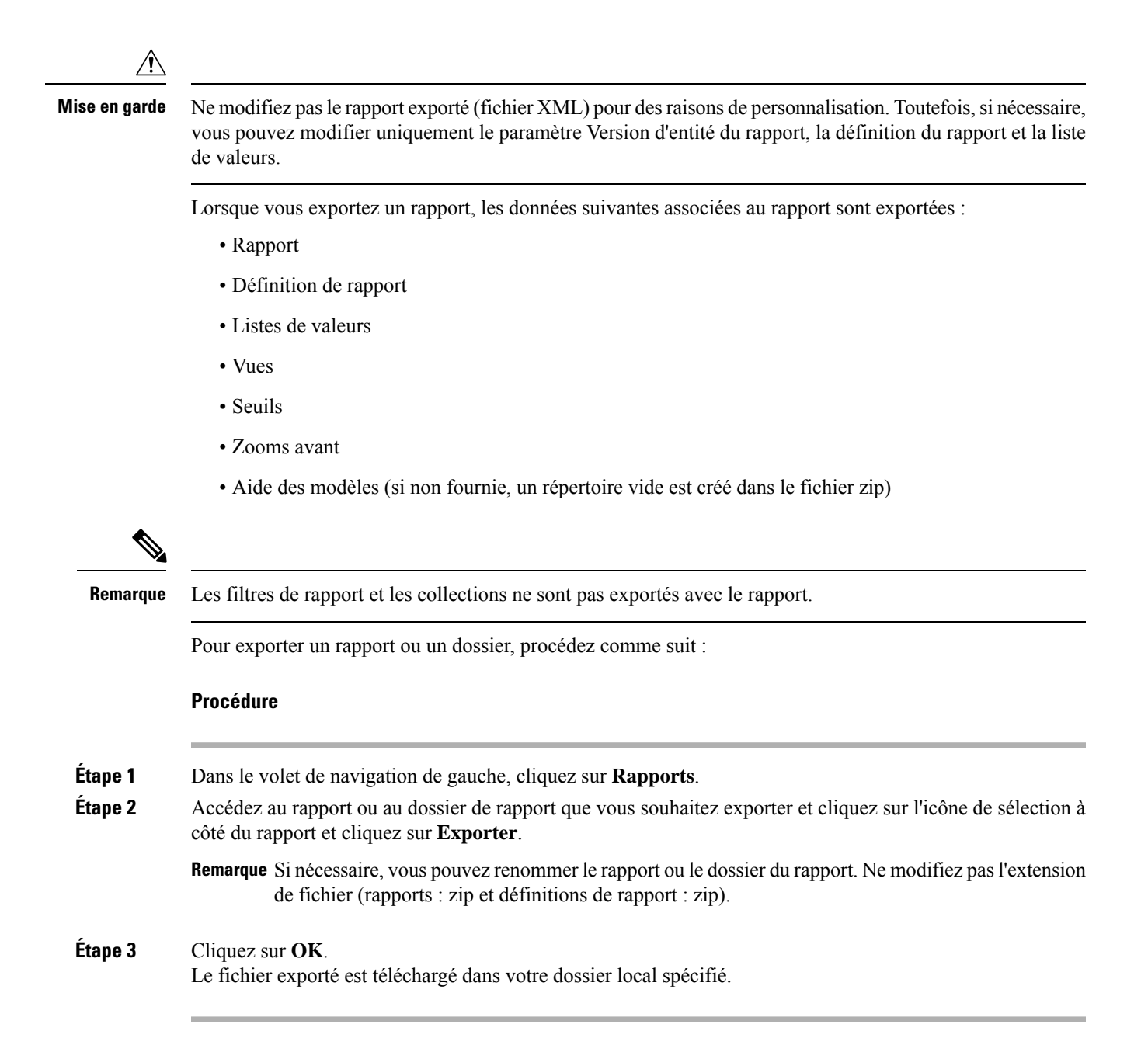

## <span id="page-26-0"></span>**Lignes du résumé du rapport**

De nombreux rapports disposent d'une ou de plusieurs lignes de résumé. Ces résumés sont activés dans la page Regroupement de l'éditeur de la grille et affichent les valeurs de pied de page des champs. Configurez ces valeurs de pied de page pour chaque colonne de rapport dans la définition de rapport.

Les valeurs de pied de page possibles sont :

• Aucune (vide)

Les valeurs de pied de page peuvent être vides, lorsque la métrique d'un résumé ne s'applique pas ou qu'il n'est pas logique de résumer la valeur lorsque les données sont nulles, ainsi que pour les intervalles de certains rapports de types d'appel, qui sont des valeurs configurées.

• Moy. (moyenne de tous les éléments de la colonne)

C'est le cas par exemple des pourcentages et de la durée moyenne associée à la valeur représentée par la colonne.

- Somme (total des valeurs de la colonne)
- Nombre (total de tous les éléments de la colonne)
- Min (valeur minimale de la colonne)
- Max (valeur maximale de la colonne)
- Personnalisée (calcul provenant d'une formule personnalisée qui a été appliquée à la valeur de pied de page)